# 網路修造管理系統

L

## ─使用者版─

 電算中心 使用手冊

大葉大學 電子計算機中心

2009 年 5 月

## 網路修造管理系統-使用者版

· 小 小 小 校務行政組

電算中心

目錄

C

電子計算機中心

 $\mathbf{C} \cdot \mathbf{C} \cdot \mathbf{C} \cdot \mathbf{C} \cdot \mathbf{C}$ 

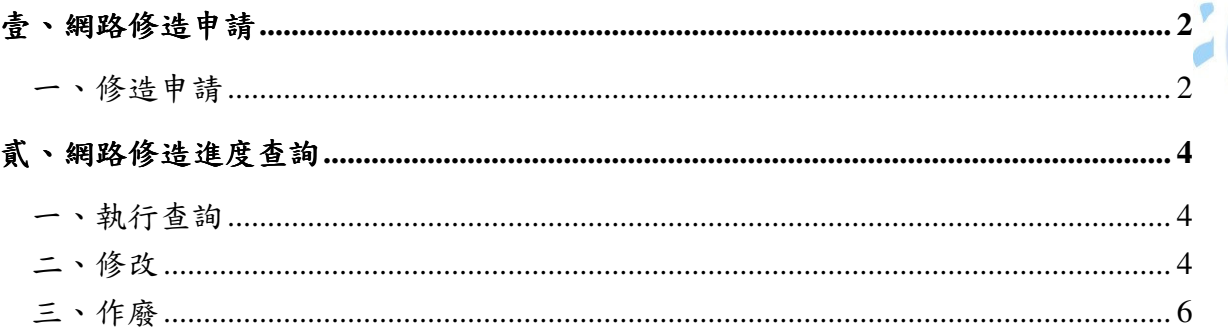

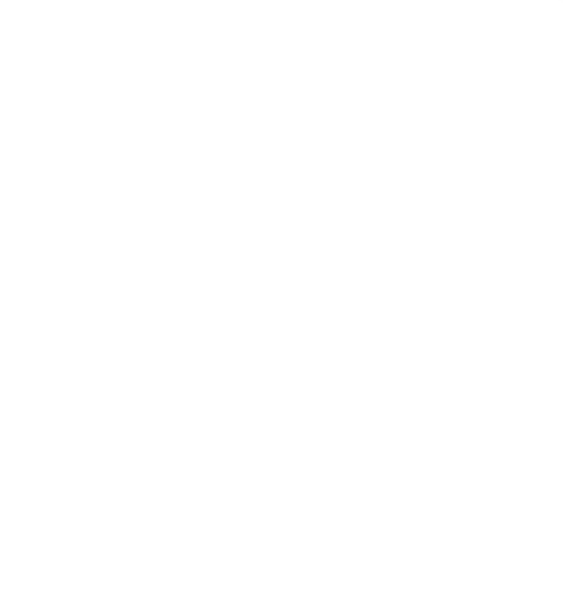

第1頁

網路修造管理系統-使用者版

電 章中

心

登入 iCare 系統:

電子計算機中心

IC

操作說明:點選「身分」,輸入帳號及密碼,點選「認證」即可,如【圖一】。

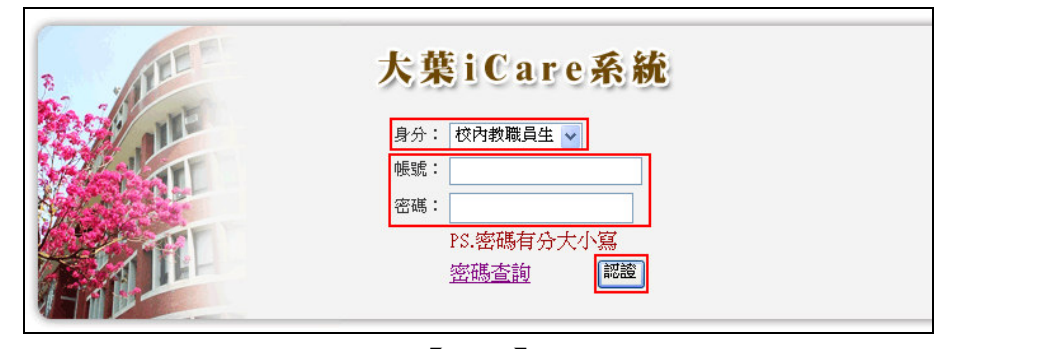

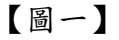

登入網路修造管理系統:

操作說明:先點選「教職員共用區」之「動態選單」,如【圖二】,再選取「修繕類別」 後點選「網路修造申請」即可,如【圖三】。

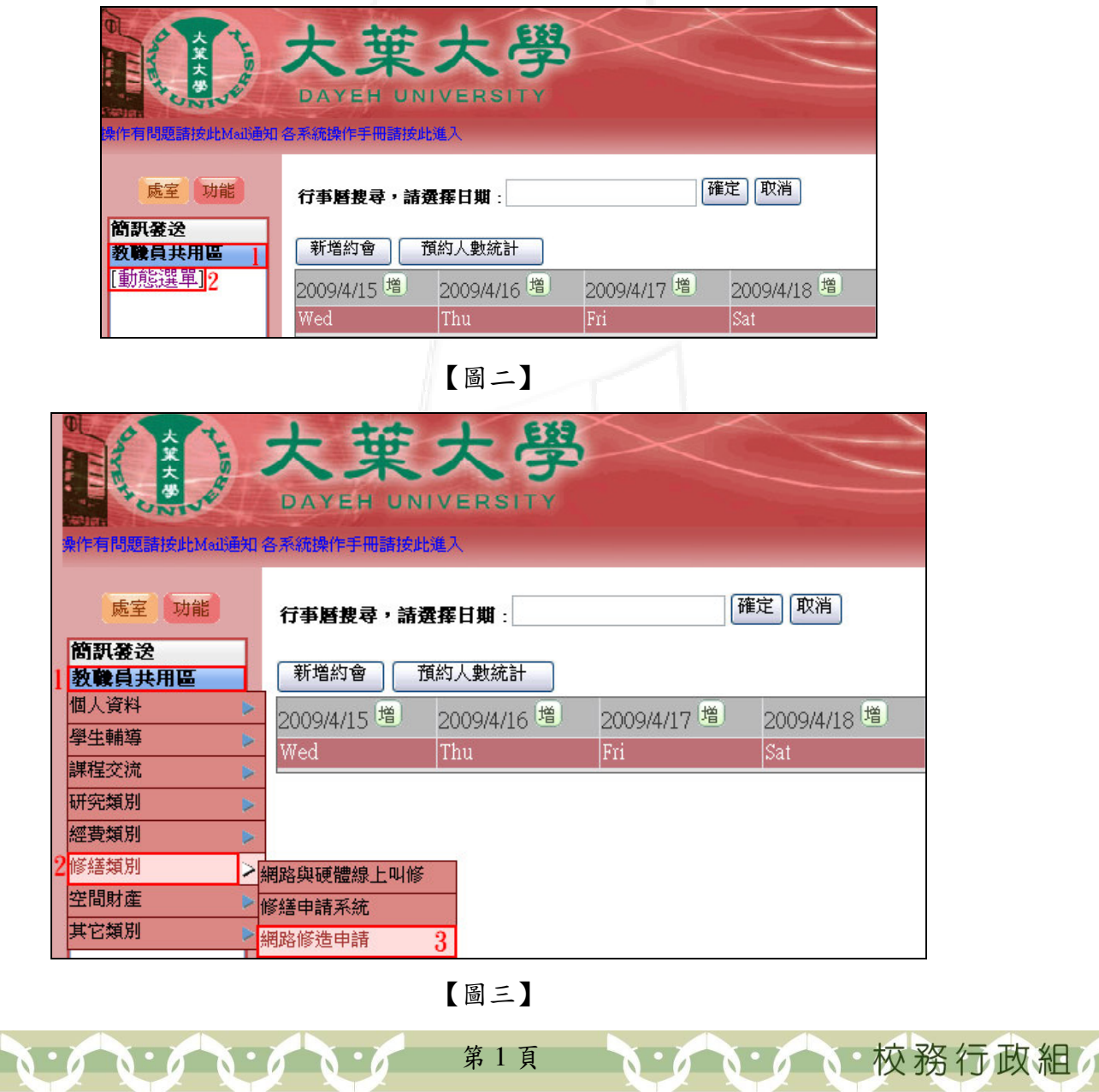

 $\blacksquare$ 

#### 網路修造管理系統-使用者版

電 章中

心

## 壹、網路修造申請

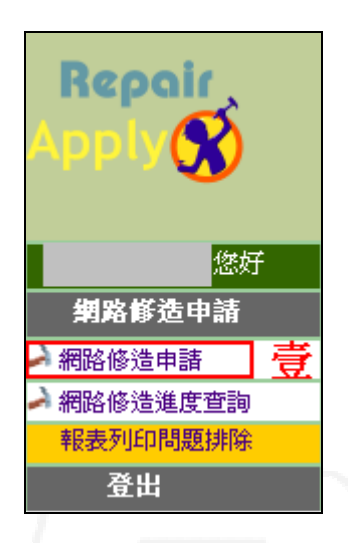

【圖 1】

## 一、修造申請

 $\mathbf{A} \cdot \mathbf{A} \cdot \mathbf{A} \cdot \mathbf{A}$ 

功能說明:提供使用者網路修造申請。 操作說明:輸入相關資料,點選「確定申請」,如【圖 1-1】,即跳出申請成功小視窗, 點選「確定」即可,如【圖 1-2】。

第 2 頁

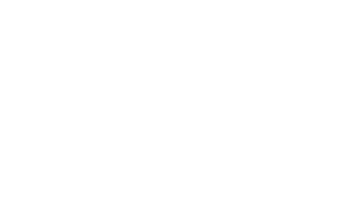

IC 電子計算機中心 " 網路修造管理系統-使用者版  $\alpha$ 網路修造申請 本年度可使用網路修造預算:666,000 元 - 已申請:557,928 元 - 已驗收:106,000 元 - 剩下可使用:2,072 元。<br>若本年度可使用網路修造預算為 0 元,請先向電算中心申請網路修造預算,再執行此功能。 電 算 -1 修造單號: 會計年度:  $95 -$ 申請日期:  $\overline{\mathrm{P}}$ 申請單位: 心 申請人:|  $\ddotmark$ 修造空間: A-行政大樓 v 申請類別: 設備 例如:A506 Ÿ 工程名稱: 規格型式: Ä  $\sim$ 單位: 數量: 希望修妥日期: 2007/08/02  $\checkmark$ 預算金額: 圖説張數: 進度: 現況説明:  $\mathcal{A}$  $\sim$ 備註: Ä  $\overline{\phantom{a}}$ \*黃色欄位為必須填寫的欄位,請確實填寫。 此單負責人: 2 確定申請 【圖 1-1】 Microsoft Internet Explorer  $\overline{\mathsf{x}}$ 申請成功!! Π 3 確定 【圖 1-2】 **N: A N: A N: 校務行政組**  $\mathbf{C} \cdot \mathbf{C} \cdot \mathbf{C} \cdot \mathbf{C} \cdot \mathbf{C} \cdot \mathbf{C} \cdot \mathbf{C}$ 第 3 頁

 $\blacksquare$ 

#### 網路修造管理系統-使用者版

電 算中

心

校務行政組

## 貳、網路修造進度查詢

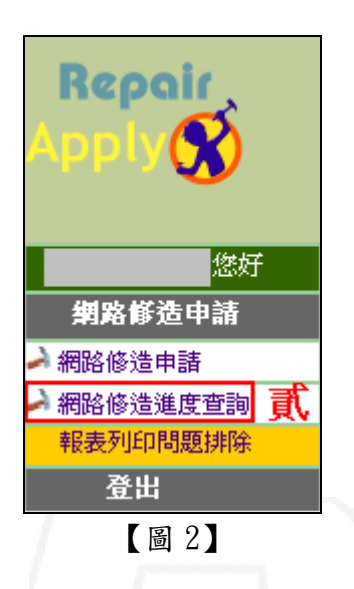

### 一、執行查詢

功能說明:提供使用者查詢工程修造進度。

操作說明:輸入查詢條件「年度」和「單位」後,點選「執行查詢」,資料即列在該視 窗下方,如【圖 2-1】。

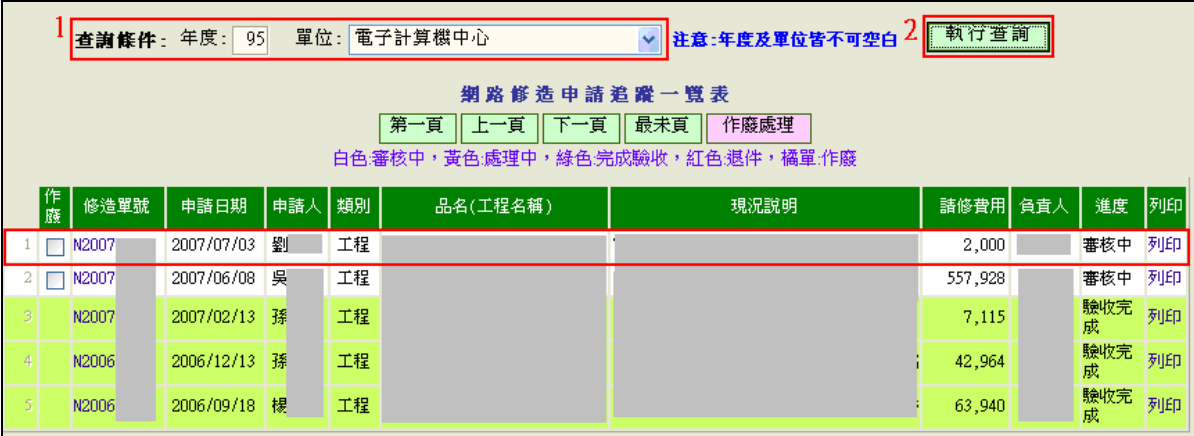

【圖 2-1】

二、修改

功能說明:提供使用者修改修造申請資料。 操作說明:點選欲修改資料的「修造單號」,如【圖 2-2】,即跳出「網路修造資料維 護」的視窗,修改資料後,點選「確認修改」即可,如【圖 2-3】。 ※(審核中的資料才可修改)

第 4 頁

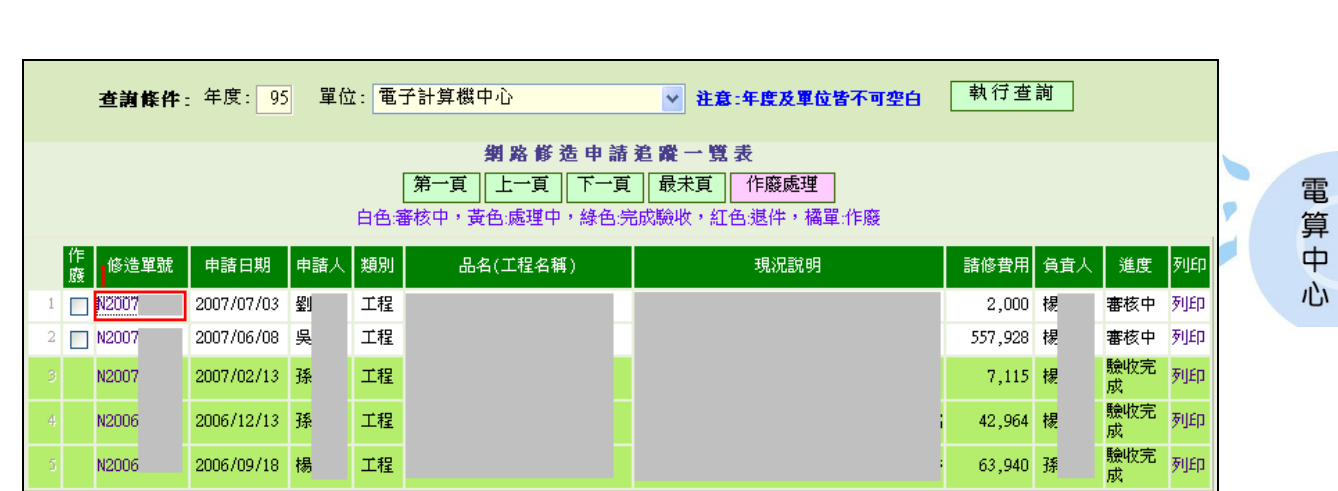

IE

電子計算機中心

網路修造管理系統-使用者版

【圖 2-2】

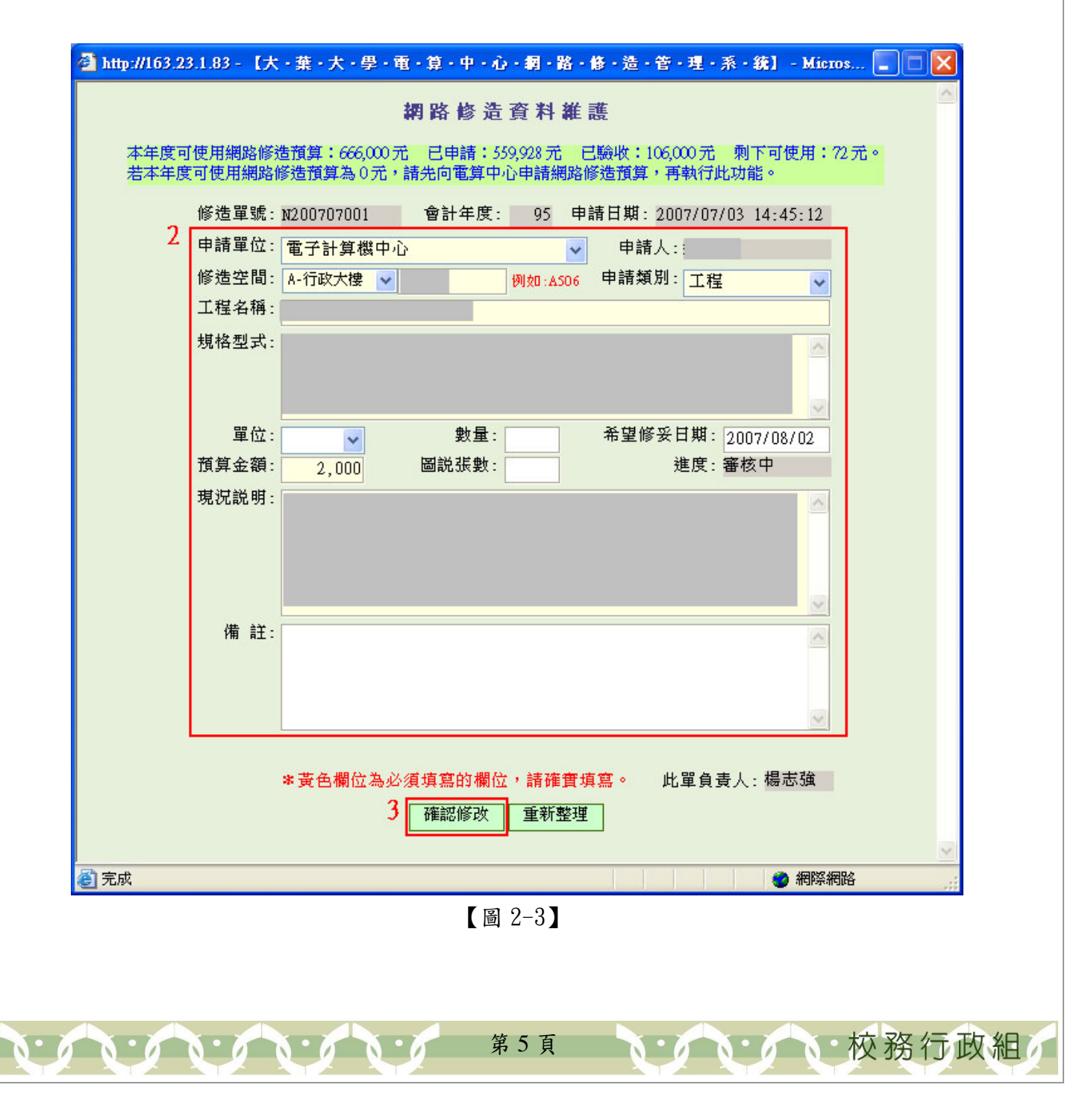

#### 電子計算機中心  $\alpha$

網路修造管理系統-使用者版

· 小 小 小 校務行政組

電 算中 心

## 三、作廢

 $\mathbf{A} \cdot \mathbf{A} \cdot \mathbf{A} \cdot \mathbf{A}$ 

LG

功能說明:提供使用者作廢該筆修造申請資料。 操作說明:查詢資料後,勾選欲作廢的修造單號前的作廢小方格,點選「作廢處理」 即可,如【圖 2-4】

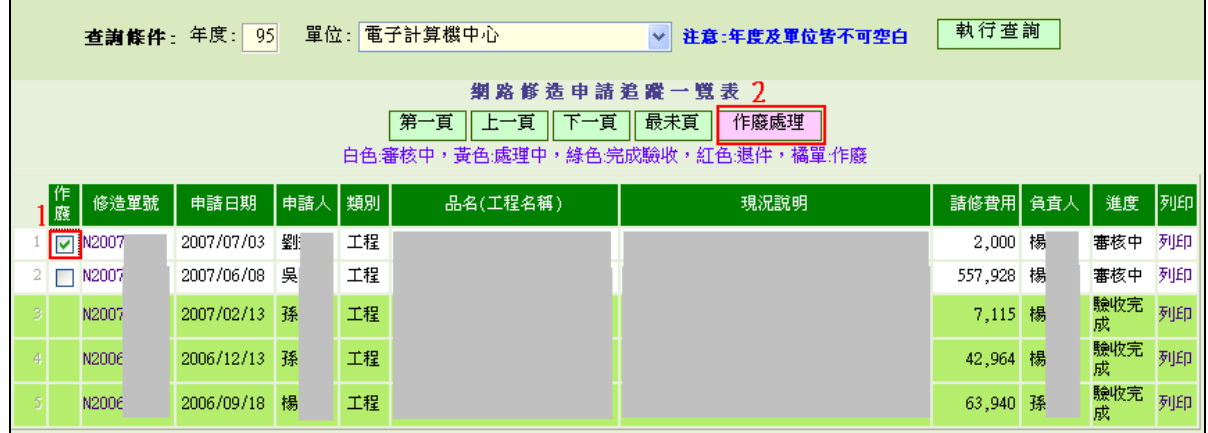

【圖 2-4】

第 6 頁